# **ส่วนที่ 1 การใช้งาน EndNote Web ผ่านเว็บไซต์**

#### **ขั้นตอนที่ 1 สร้างบัญชีชื่อการใช้งาน Endnote Web**

1. เข้าใช้งาน Endnote Web ที่เว็บไซต์ https://www.myendnoteweb.com

2. สําหรับผู้เคยลงทะเบียนการใช้งานแล้ว สามารถกรอก E-mail Address และ Password ที่เคย ลงทะเบียนไว้เพื่อเข้าใช้งาน

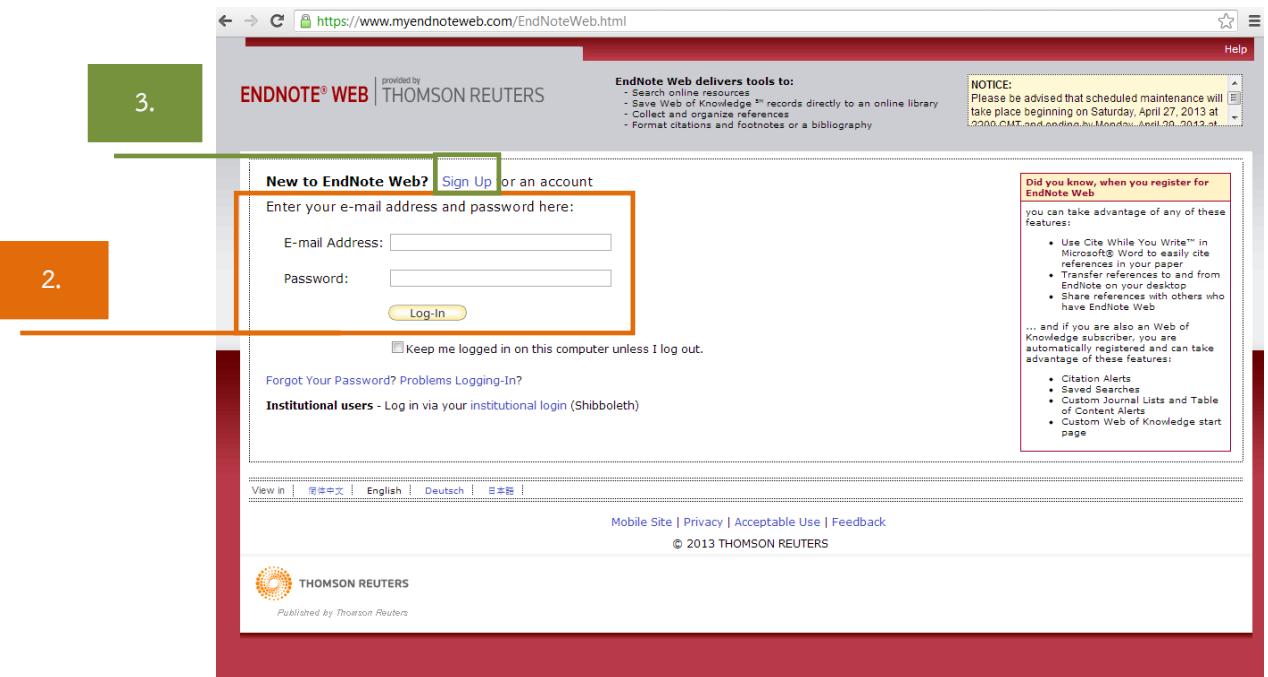

3. <u>สำหรับผู้ที่ยังไม่เคยลงทะเบียนสมัครบริการการใช้งาน</u> ทำการคลิกที่ <u>Sign Up</u> เพื่อทำการสมัคร บริการการใช้งาน เข้าสู่หน้าจอที่ให้ระบุ E-mail Address ที่ต้องการใช้งานทั้งสองช่อง --> <mark>Continue --</mark>

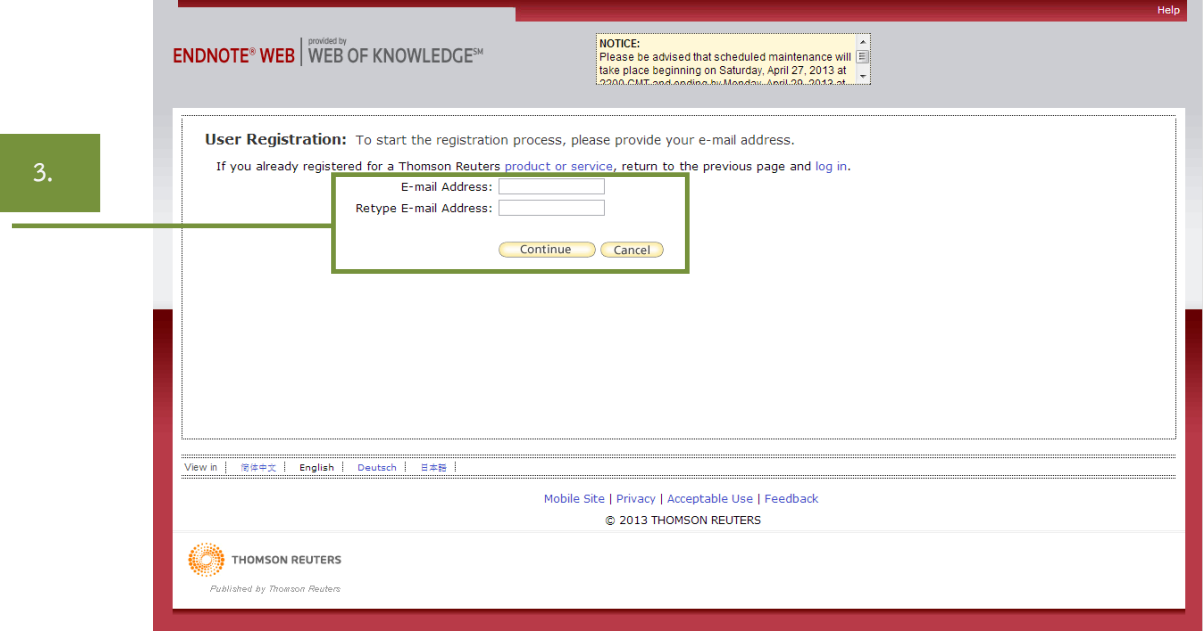

4. จะปรากฏหน้าจอการกรอกข้อมูลรายละเอียดต่าง ๆ และกําหนดรหัสผ่าน --> คลิกปุ่ม เพื่อยืนยันการลงทะเบียน

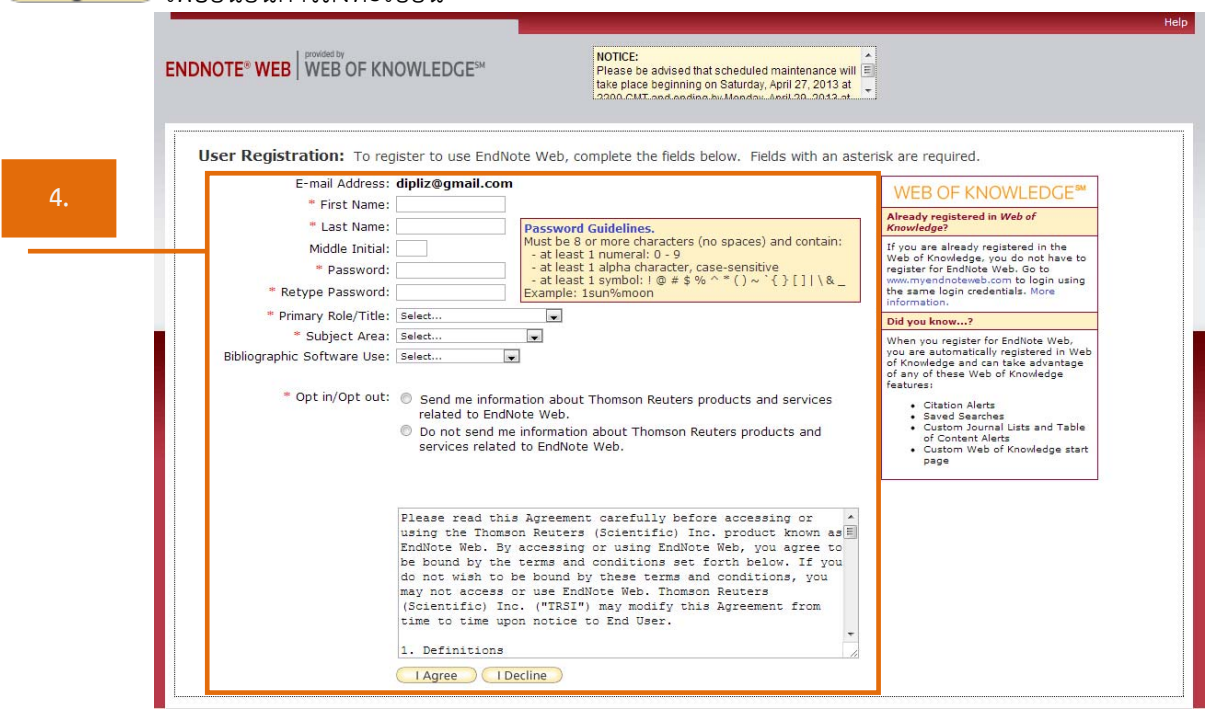

# **ขั้นตอนที่ 2 สร้างกลุ่มข้อมูลส่วนตัว (My Groups)**

1. เข้าสู่หน้าหลักของ Endnote Web --> คลิกที่ Organize --> เลือก Manage My Groups

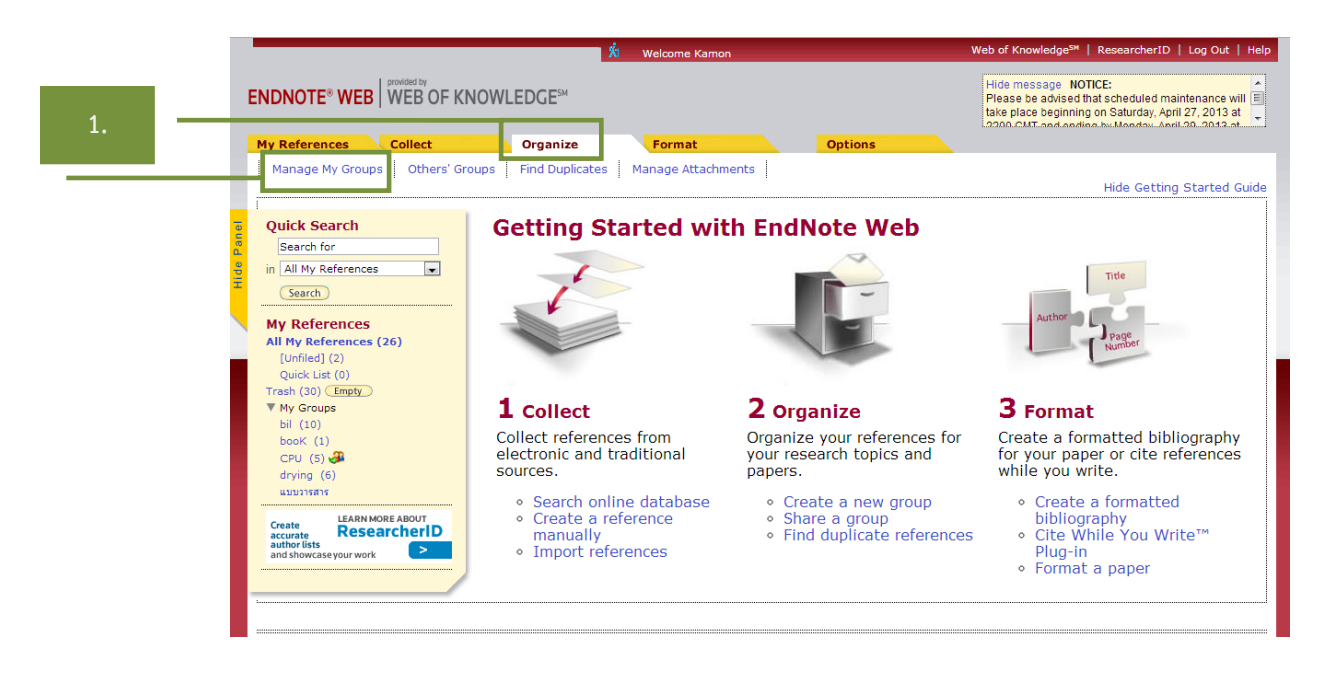

2. หน้าจอ Manage My Groups --> คลิกปุ่ม โพยพ Group --> จะปรากฏหน้าจอ New Group ระบุชื่อกลุ่มที่ต้องการใช้แล้วคลิก  $\overline{\mathsf{OK}}$ 

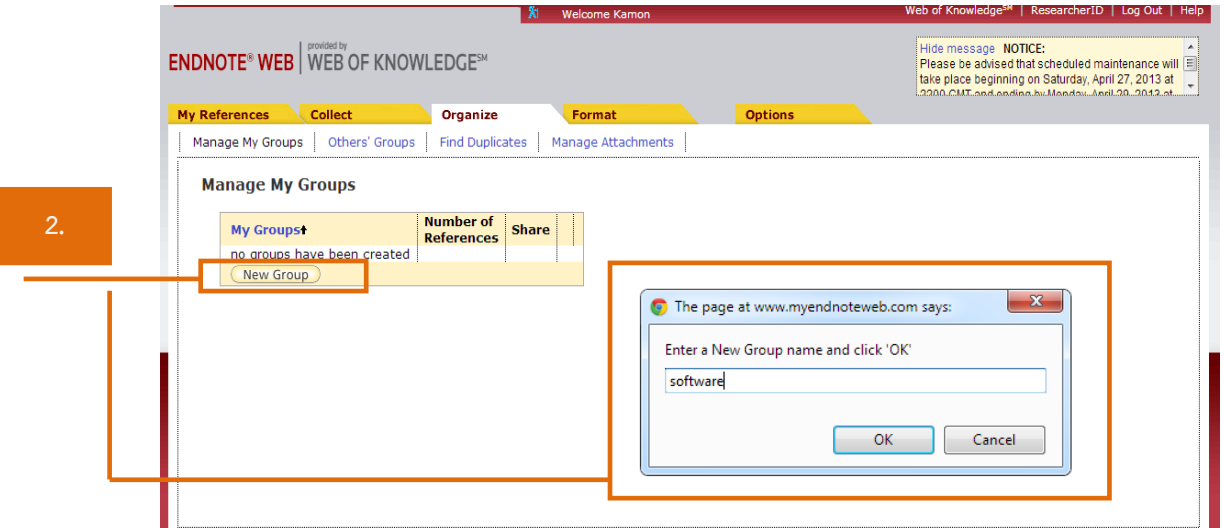

3. หน้าจอแสดงผล My References ซึ่งอยู่ซ้ายมือของเว็บไซต์โดยมีกลุ่มการจัดเก็บข้อมูลดังนี้

- [Unfiled] : ข้อมูลที่ถูกถ่ายโอนมา
- Quick List : เพื่อจัดเก็บรายการที่เลือกไว้เพื่อทํารายการบรรณานุกรม
- Trash : ถังขยะ
- My Groups : กลุ่มข้อมูลส่วนตัว

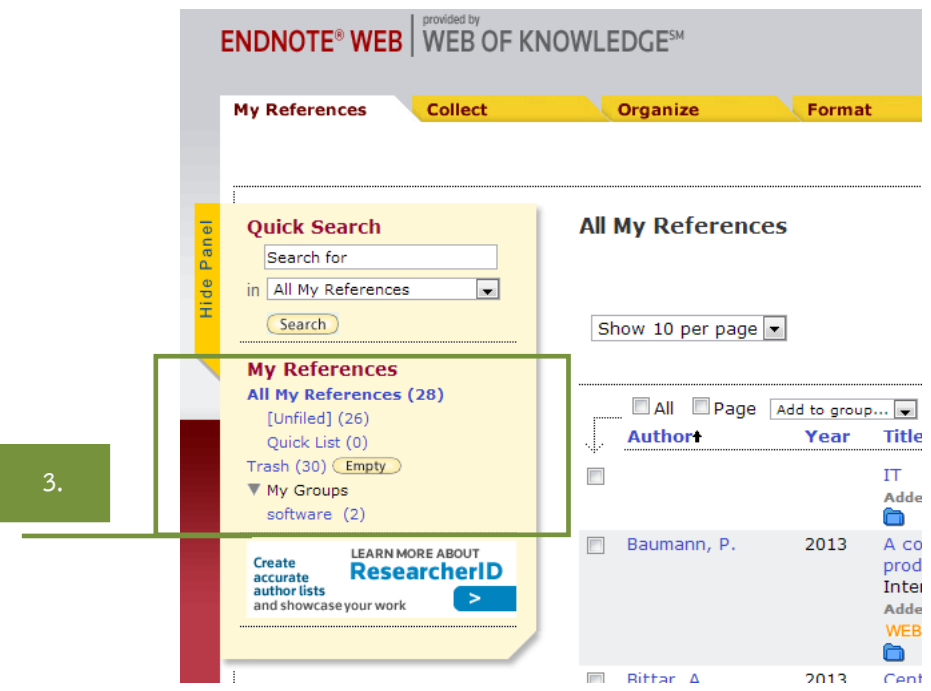

# **ขั้นตอนที่ 3 การเพิ่มรายการอ้างอิง**

- 3.1 การเพิ่มรายการอ้างอิงด้วยตนเอง (Entering References)
	- 1) เลือกเมนู Collect --> New Reference

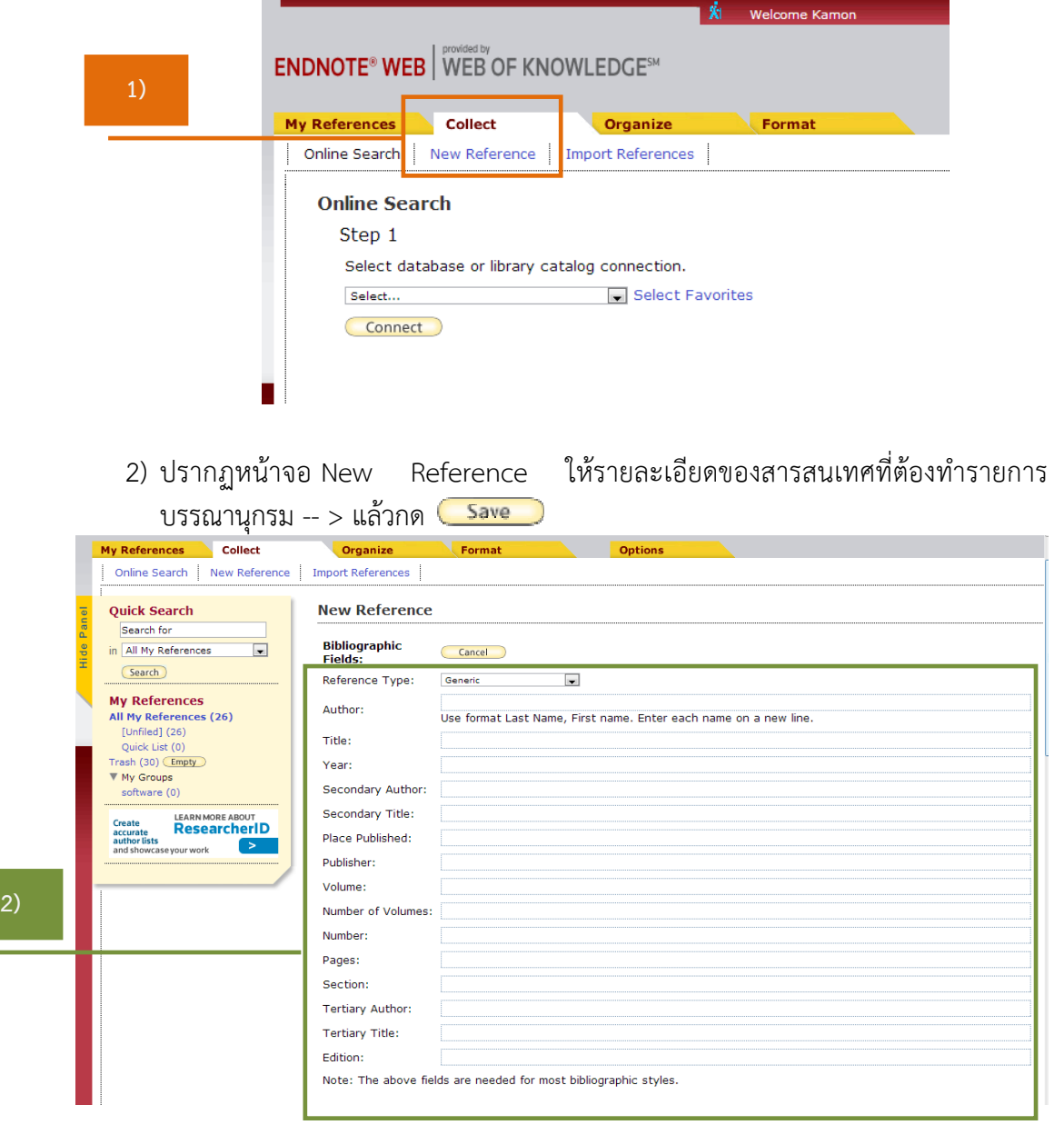

โดยมีรายละเอียดของข้อมูลดังนี้

- Author : ชื่อสกุลของผู้แต่ง (ให้ใส่นามสกุล ตามด้วย, ชื่อ ตัวอย่างเช่น
	- Gologlu, F. ถ้ามีผู้แต่งเพิ่มให้ป้อนชื่อในแต่ละบรรทัดใหม่)
- Title : ชื่อเรื่อง
- Year : ปีที่พิมพ์
- Series Title : ชื่อชุด
- Place Published : สถานที่พิมพ์
- Publisher : สํานักพิมพ์
- Volume : ปีที่พิมพ์ของวารสาร
- Number of Volumes : จํานวนเล่มของวารสาร
- Series Volume : ปีที่พิมพ์ของชุดเรื่อง
- Number of Pages : จํานวนหน้า
- Pages : เลขหน้าที่ใช้อ้างอิง
- Editor : บรรณาธิการ
- Edition : ครั้งที่พิมพ์
- 3) สามารถบันทึกข้อไว้ในกลุ่มข้อมูลส่วนตัวได้ โดยคลิกที่เครื่องหมาย । ที่ Groups แล้ว คลิกเครื่องหมายถูก หน้าที่กลุ่มที่ต้องการที่ต้องการบันทึก หรืออาจะเพิ่มกลุ่มใหม่ที่ New Group แล้วทําการบันทึก

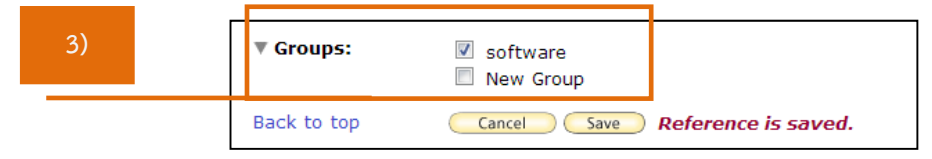

- 4) สามารถแก้ไขข้อมูลที่จัดเก็บไว้ได้โดยคลิกที่ชื่อเรื่อง จะเข้าสู่หน้าจอการลงข้อมูล ้ รายละเอียดอีกที เมื่อแก้ไขเสร็จก็ทำการบันทึกข้อมูล
- 3.2 การถ่ายโอนข้อมูลอ้างอิงจากฐานข้อมูลการสืบค้นเข้าสู่ Endnote Web มี 3 แบบ ได้แก่
- 3.2.1 การถ่ายโอนรายการอ้างอิงจากแหล่งข้อมูลต่าง ๆ เข้าสู่ EndNote Web โดยตรง (Direct Export)

จําเป็นต้องดาว์นโหลด Cite While you Write Plug-In ก่อน และยังเป็นการ ดาว์นโหลดเพื่อใช้งาน EndNote Web ร่วมกับโปรแกรมจัดการเอกสาร **Microsoft Office Word**ด้วย

> 1) ทําการดาว์นโหลด Cite While you Write Plug-In ที่ เมนู Options --> Download Installers --> Download Windows --> คลิก Save หรือ Run เพื่อติดตั้งโปรแกรม --> Next --> Finish

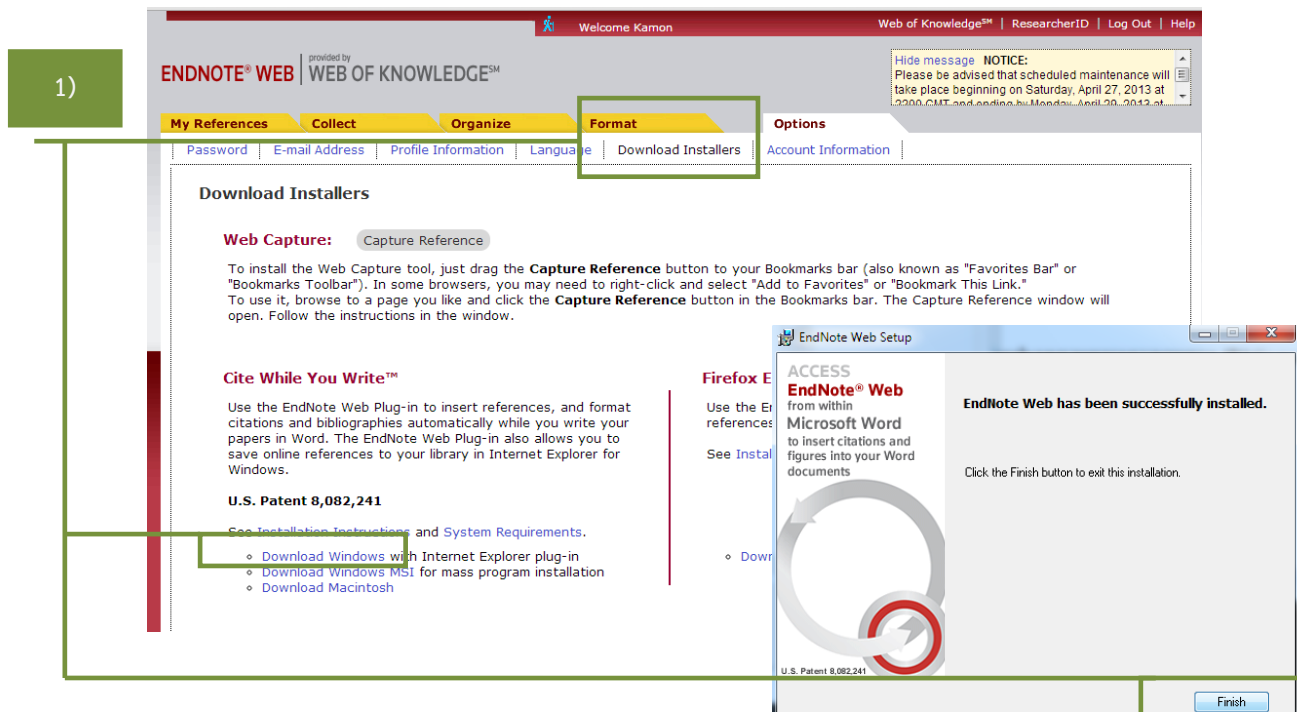

2) หลังจากนั้น ให้ทําการเปิด Internet Explorer (IE) -- > คลิกขวา เลือกแถบเครื่อง Endnote Web --> Enable --> ก็จะปรากฏสัญลักษณ์ <u>x อ<sub>EndNote Web 3.5 อา</u> Capture</u></sub> ที่หน้าเว็บไซต์ทุกครั้ง (ทําการติดตั้งครั้งเดียว แถบเครื่องมอื Endnote Web ก็จะอยู่ ประจําเครื่องนั้น ๆ)

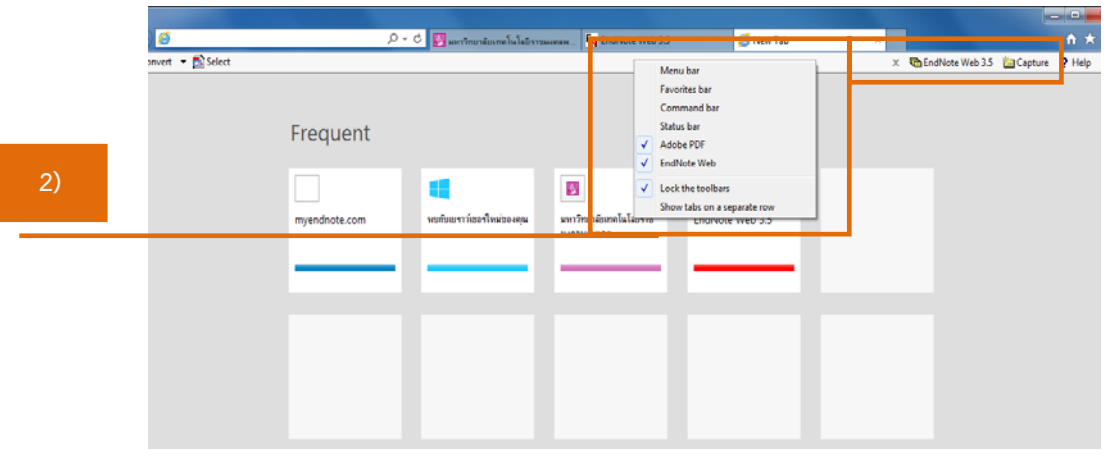

3) เลือกเข้าฐานข้อมูลอิเล็กทรอนิกส์เพื่อการสืบค้น เช่น ฐานข้อมูล American Chemical Society Journal ที่ URL : http://pubs.acs.org/ --> ใส่คําที่ต้องการสืบค้นที่ช่อง  $S$ earch --> กดปุ่ม  $\overline{S^{search}}$  --> ทำการคลิกเลือกผลลัพธ์ที่ต้องการหน้าในช่อง  $\Box$ หน้าชื่อเรื่องที่ต้องการ --> คลิกที่

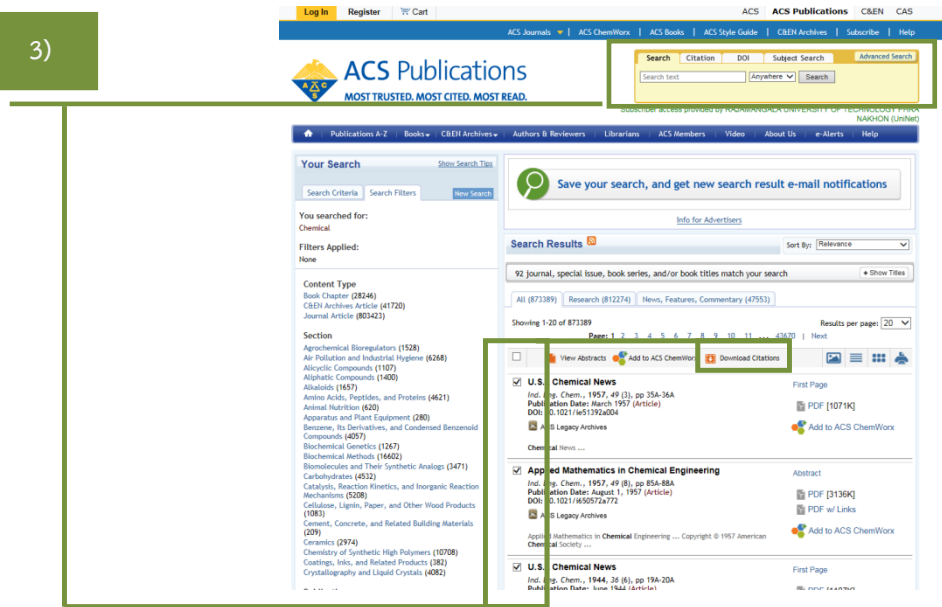

4) หัวข้อ Format ทําการเลือกเป็น RIS — For EndNote --> หัวข้อ Include ทําการ เลือกเป็น Citation for the content below --> กดปุ่ม Download Citation(s) --> ปรากฏกล่องข้อความ EndNote Web Login ให้ทําการใส่รหัส Login สมาชิก EndNote Web --> กด OK

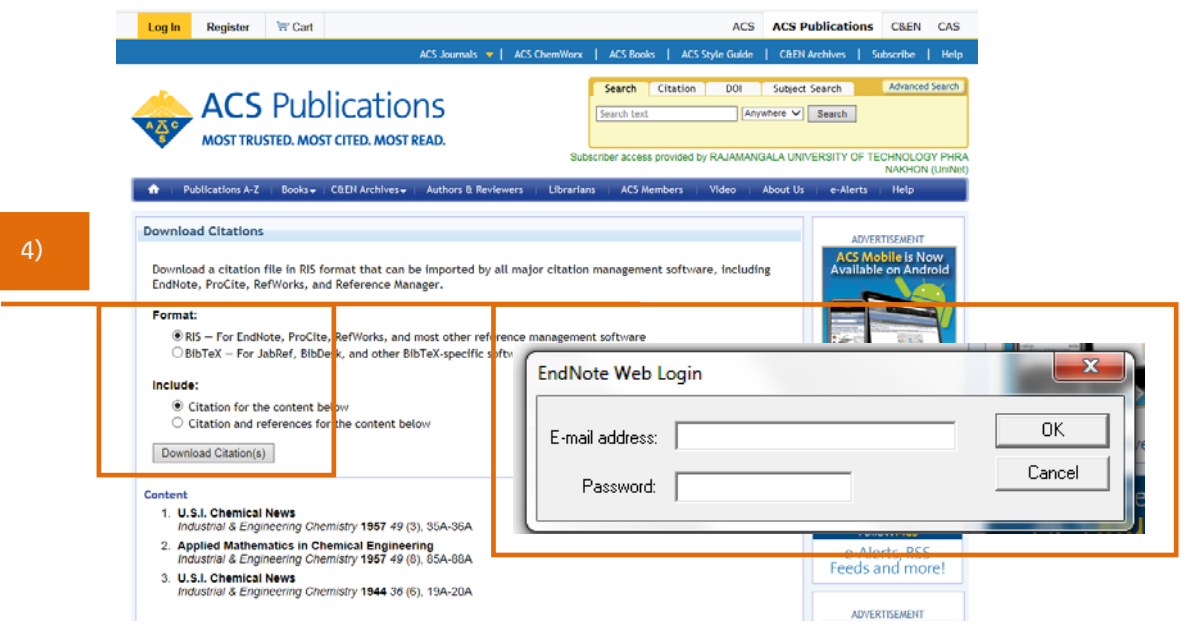

5) แสดงสถานะของรายการที่ถ่ายโอนข้อมูลเข้าสู่ Endnote Web เรียบร้อยแล้ว

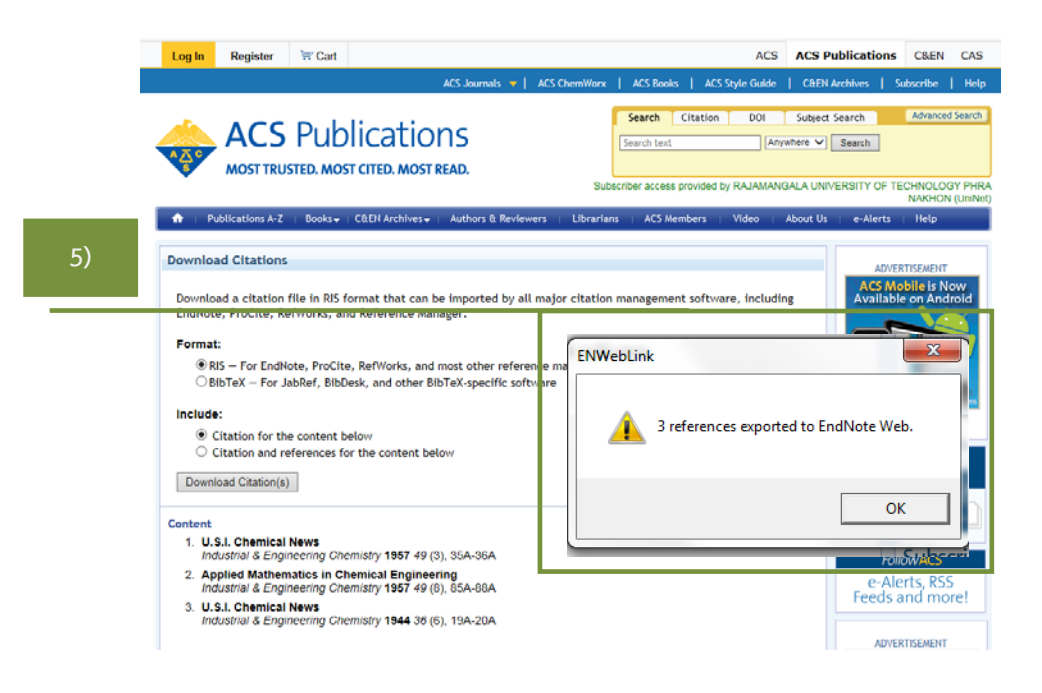

6) กลับสู่หน้าเว็บไซต์ Endnote Web --> คลิกกลุ่มข้อมูลชื่อ [Unfiled] --> ถ้าต้องการ ย้ายข้อมูล ทำได้โดยการเลือกรายการที่ต้องการที่ช่อง  $\Box$  --> คลิกที่ Add to group แล้วเลือกกลุ่มที่ต้องการ หรือ สร้าง New group

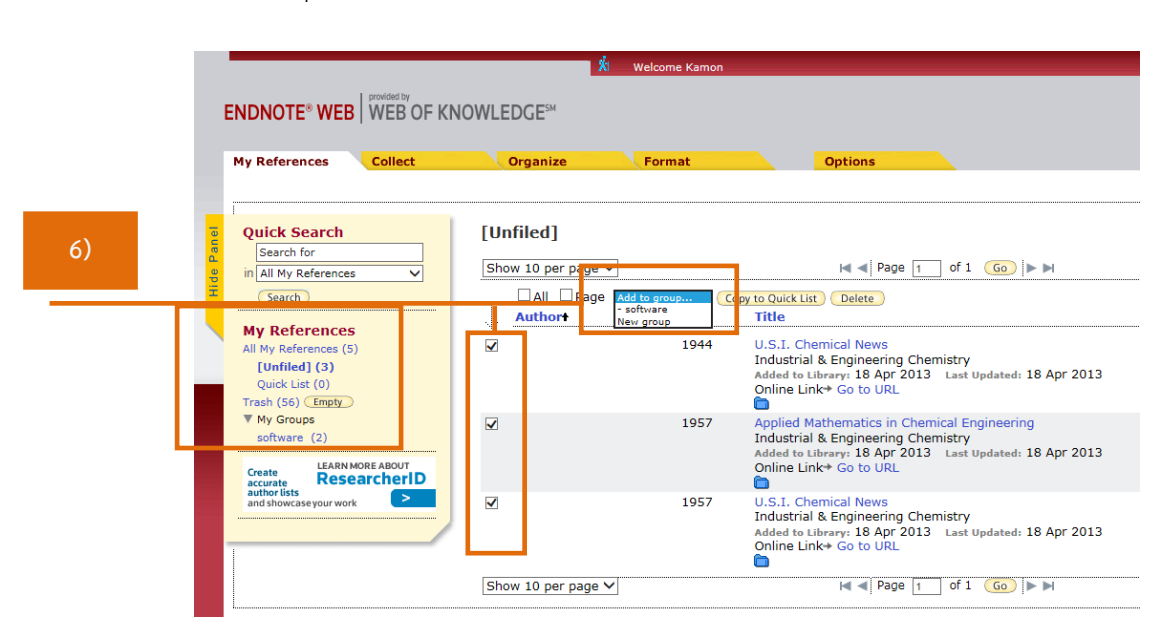

#### 3.2.2 การถ่ายโอนรายการอ้างอิงโดยใช้ Filter ที่เหมาะสม (Importing References)

1) เลือกเข้าฐานข้อมูลอิเล็กทรอนิกส์เพื่อการสืบค้น เช่น ฐานข้อมูล ProQuest Dissertation & Theses ที่ URL : http://proquest.umi.com/login/ip --> เข้าสู่ หน้าหน้าเว็บไซต์หลัก --> ใส่คำที่ต้องการสืบค้นที่ช่อง Search --> กดปุ่ม <mark>ใ</mark>

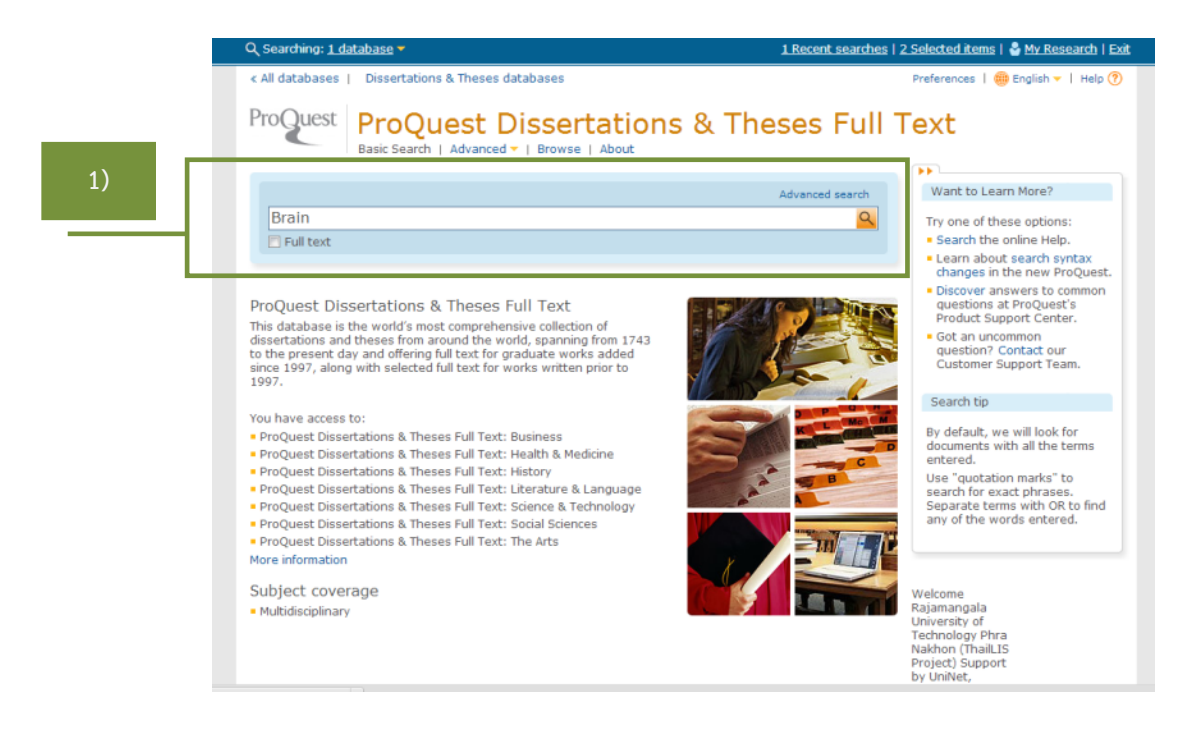

2) แสดงหน้าจอผลลัพธ์จากการสืบค้น --> ทําการเลือกรายการที่ต้องการ --> จากนั้นคลิก ที่ Export/Save

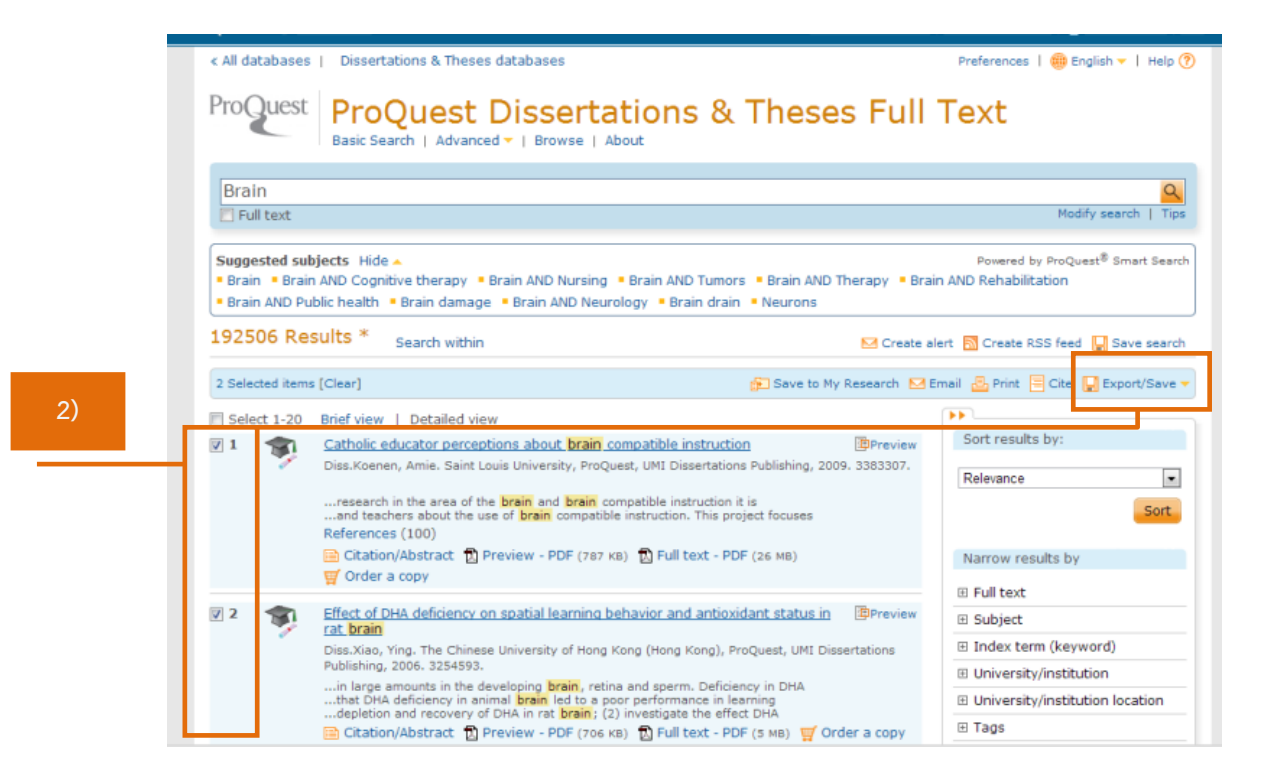

3) ปรากฏหน้าจอ Export/Save --> Output to เลือกเป็น RIS --> กดปุ่ม

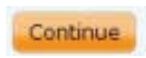

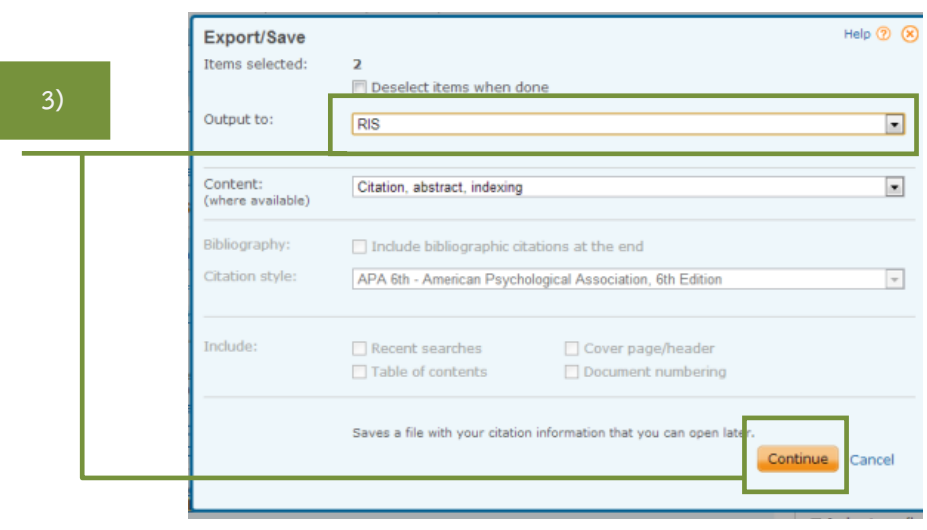

п

# 4) หน้าจอแสดงผลว่าบันทึกข้อมูลเสร็จสมบูรณ์

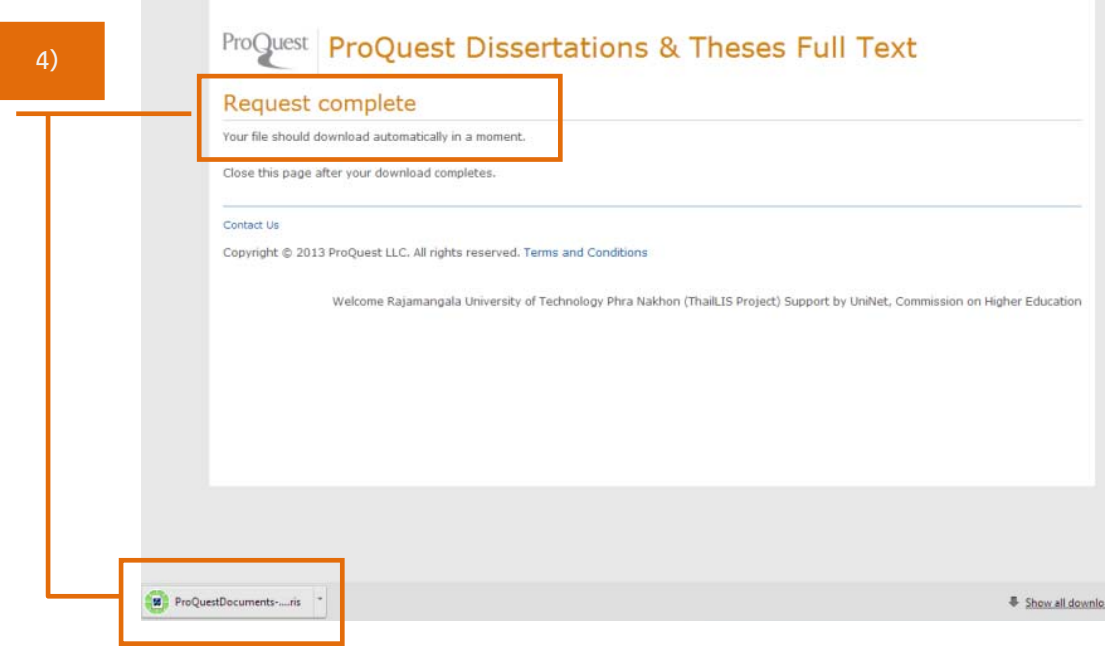

5) กลับสู่หน้าเว็บไซต์ Endnote Web --> เลือกเมนู Collect --> Import References ให้เลือกรายละเอียดใส่ช่องตามนี้

File : คลิกที่ Browse เพื่อค้นหาไฟล์ที่เตรียมไว้ทําการ Import

Import Option : เลือกรูปแบบที่สอดค้องกับข้อมูลที่จะถ่ายโอน เช่น RefMAn RIS, EndNote Import และอื่น ๆ เป็นต้น

 To : เลือกกลุ่มข้อมูล (Group) ที่ต้องการจัดเก็บ หรือ สร้างกลุ่มข้อมูลใหม่ เมื่อให้เลือกรายละเอียดเรียบร้อยแล้วให้กดปุ่ม <mark>Import เ</mark>พื่อถ่ายโอนข้อมูล

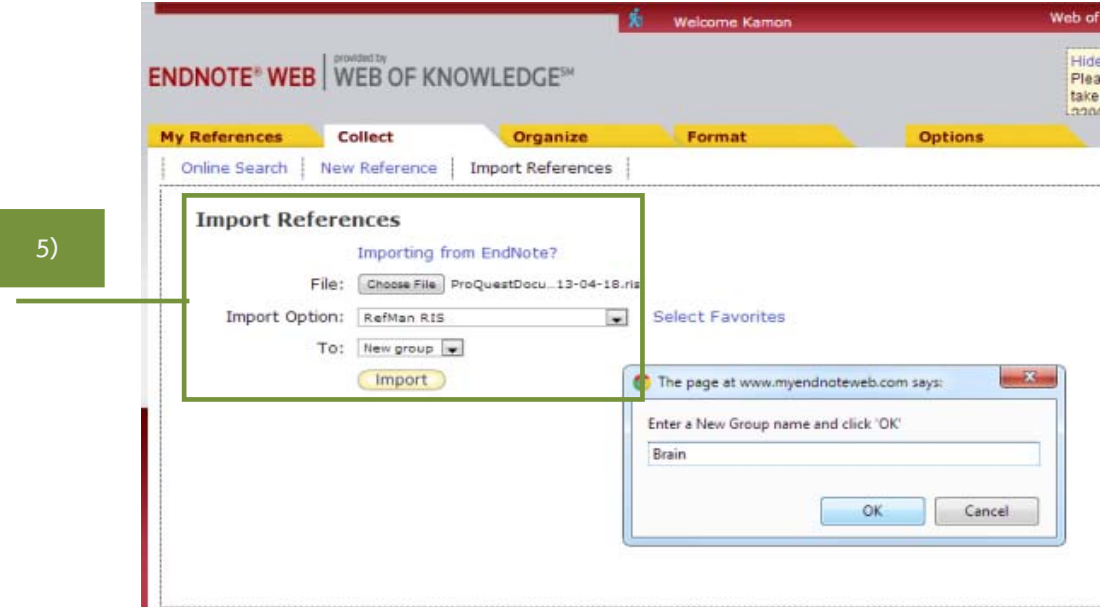

- ENDNOTE<sup>®</sup> WEB WEB OF KNOWLEDGE<sup>®</sup> My References Collect Organize Online Search | New Reference | Import References **6)**  moort Reference 2 references were imported into "Brain" group. Importing from EndNote? File: Choose File No file chosen Import Option: Select... Select Favorites To:  $Solact...$   $\leftarrow$ (Import) Quick Search **Brain** Search for in All My References  $\Box$  $\vert$  +  $\vert$  +  $\vert$  Page 1 of 1  $\vert$  Go  $\vert$   $\vert$  +  $\vert$  + Show 10 per page  $\sim$ (Search) All Page Add to group... (c) Copy to Quick List | Delete | Remove from Group Sort by: First Author -- A to Z **My References** My References (13) Authority Year Title  $[Unfilled]$  $(6)$ Fig. Koenen, Amie 2009 Catholic educator perceptions about brain compatible instructional and Colline Link+ Go to URL<br>Colline Link+ Go to URL<br>Colline Link+ Go to URL Quick List (0)<br>Trash (72) **Empty W** My Groups Brain  $(2)$ Xiao, Ying 2006 Effect of DHA deficiency on spatial learning behavior and antiox Chemical (3)<br>software (2) Exect to the dentitiency on spacial real image exercise<br>
rat brain<br>
Added to Library: 18 Apr 2013<br>
Unifie Link+ Go to URL<br>
Online Link+ Go to URL LEARN MORE ABOUT Create LEARN MO<br>accurate Resear<br>author lists<br>and showcase your work  $H = 4$  Page 1 of 1 Go  $F$  in Show 10 per page  $\blacktriangleright$
- 6) หน้าจอแสดงผลการถ่ายโอนข้อมูลเสร็จเรียบร้อย

- 3.2.3 การถ่ายโอนข้อมูลที่จากการสืบค้นจากแหล่งข้อมูลออนไลน์ (Online Search)
	- 1) เลือกเมนู Collect --> Online Search -- > เลือกฐานข้อมูล หรือ ระบบห้องสมุด (Library Catalog) ของมหาวิทยาลัยต่าง ๆ ที่ต้องการสืบค้น เช่น U Cambridge --> กดปุ่ม Connect

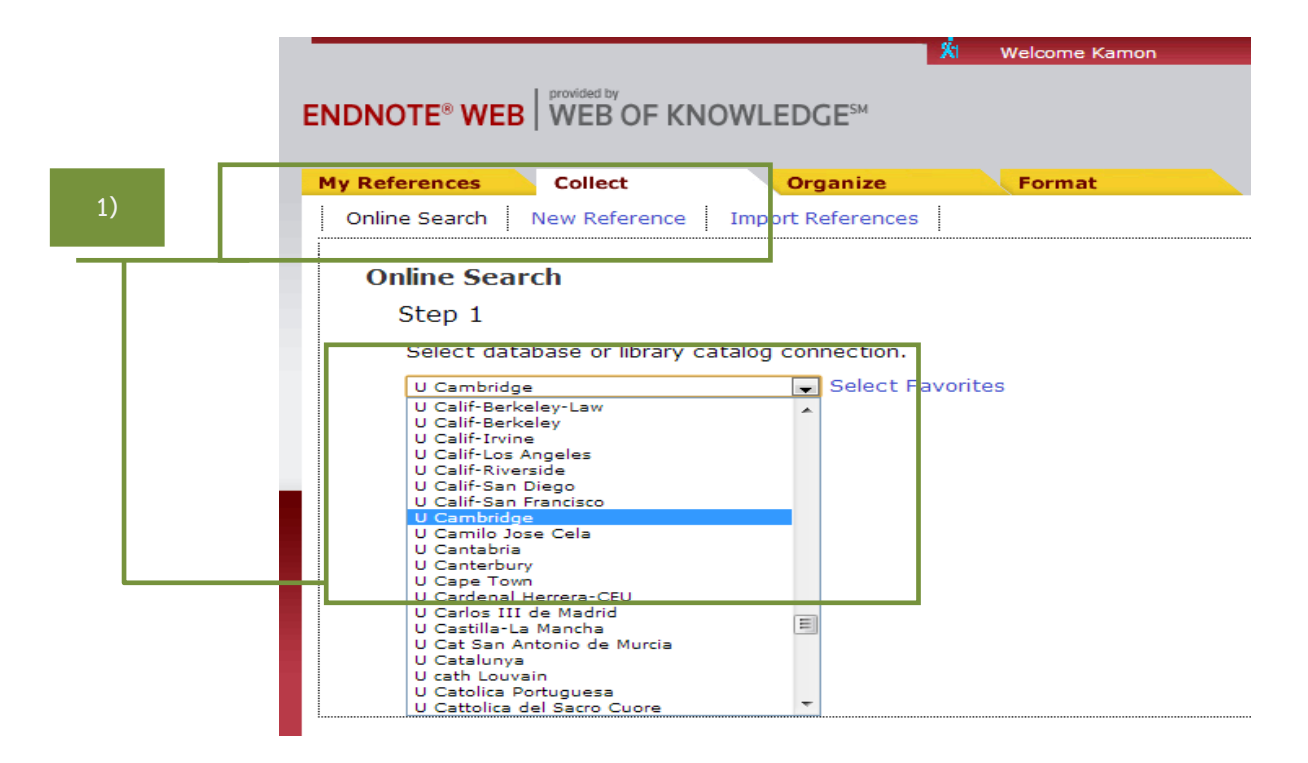

2) พิมพ์คำค้นที่ต้องการลงในช่อง --> เลือกประเภทการระบุจำนวนแสดงผลลัพธ์ หรือ แสดงผลลัพธ์ทั้งหมด --> กดปุ่ม <mark>( search )</mark> เพื่อทำการสืบค้น

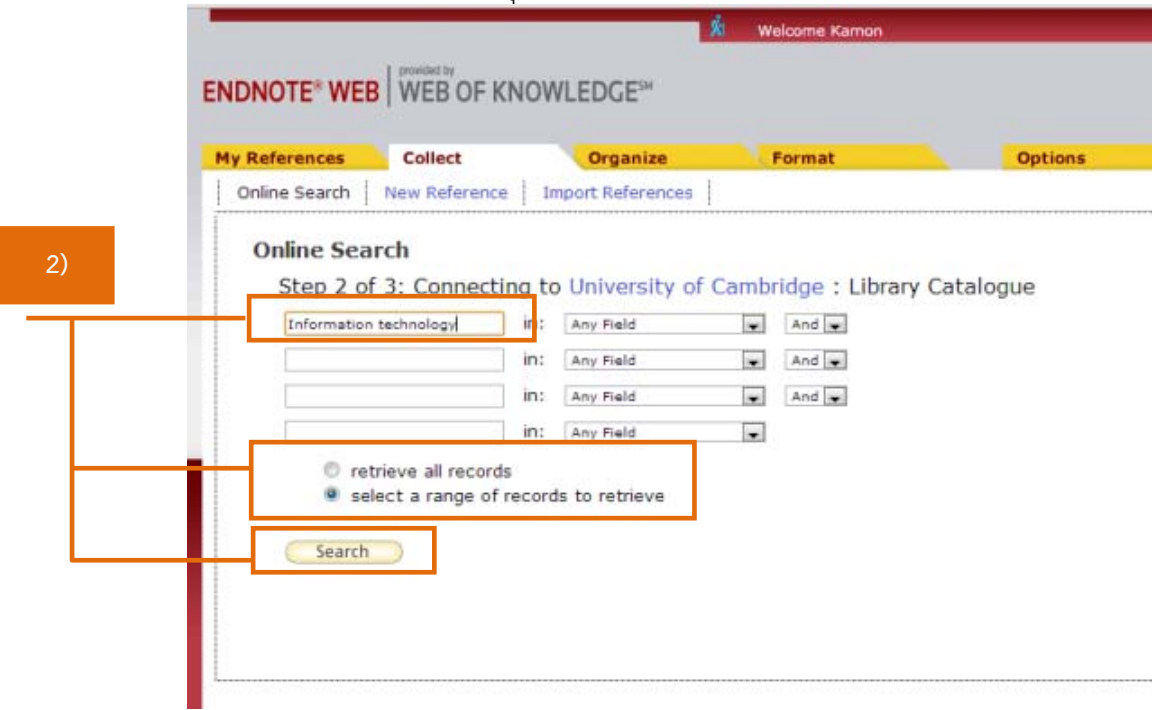

3) ถ้าเลือก Select a range of records to retrieve จะปรากฏหน้าจอให้ระบุจํานวน ผลลัพธ์ที่ต้องการ จากนั้นกดปุ่ม <mark>GRetrieve</mark>

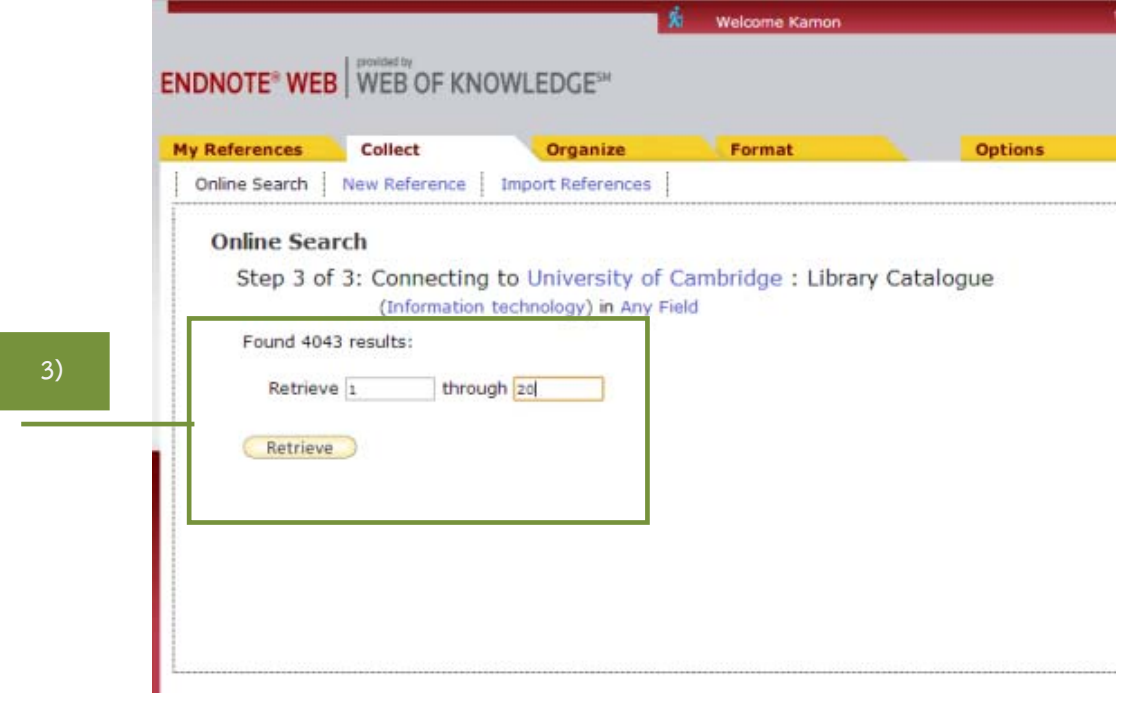

4) เลือกรายการที่ต้องการที่ช่อง  $\Box$  --> คลิกที่ Add to group แล้วเลือกกลุ่มที่ต้องการ หรือ สร้าง New group

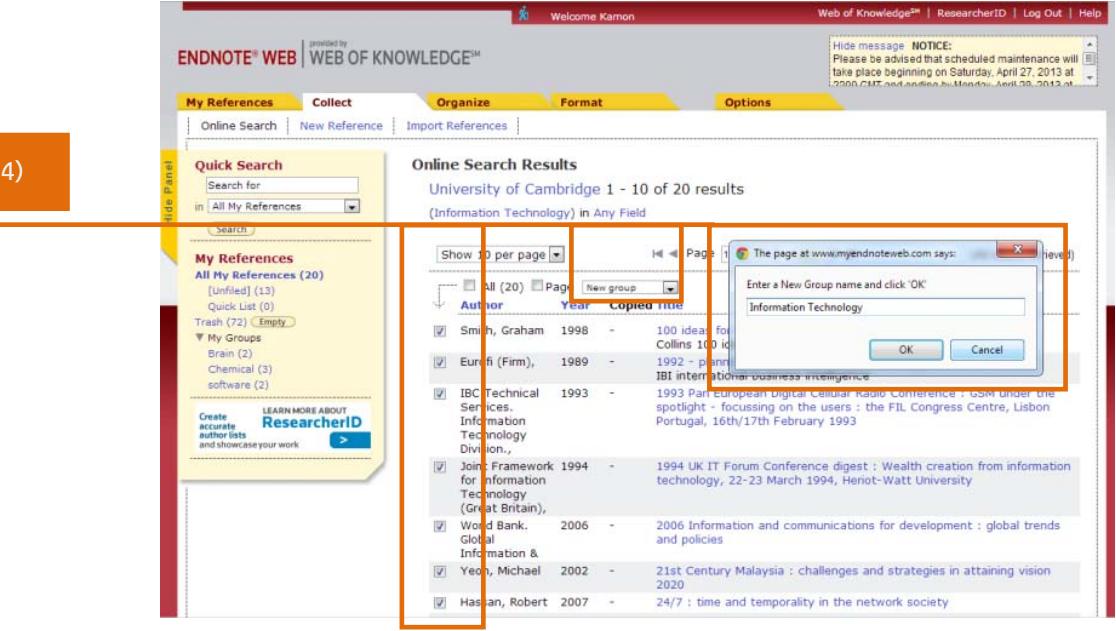

5) หน้าจอแสดงผลลัพธ์การจัดเก็บข้อมูลเสร็จสมบูรณ์แล้ว สามารถสังเกตได้ที่ My Groups มีข้อมูลเพิ่มเติม

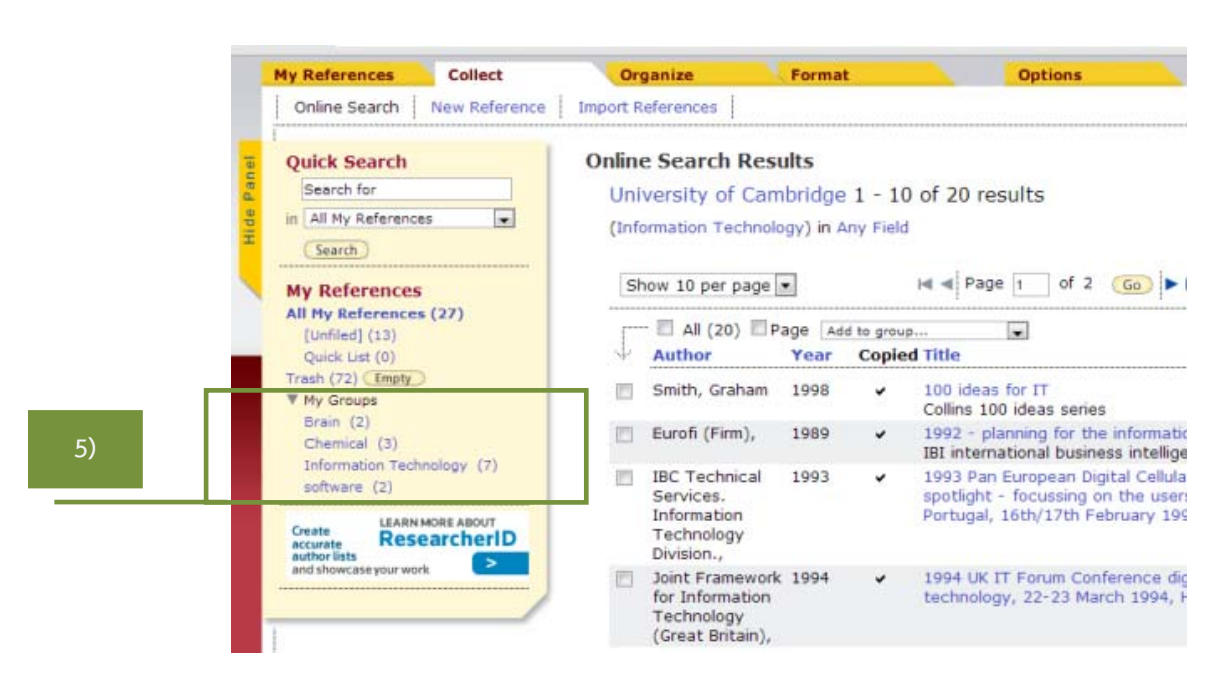

#### **ขั้นตอนที่ 4 การจัดรูปแบบรายการบรรณานุกรม (Bibliography)**

1. เลือกกลุ่มข้อมูลที่ต้องการจาก My Groups --> คลิกเลือกรายการที่ต้องการทํา**รายการ บรรณานุกรม** --> คลิกปุ่ม เพื่อจัดเก็บรายการที่เลือก --> Quick List แสดงจํานวนรายการ ที่ต้องการทํา**รายการบรรณานุกรม**

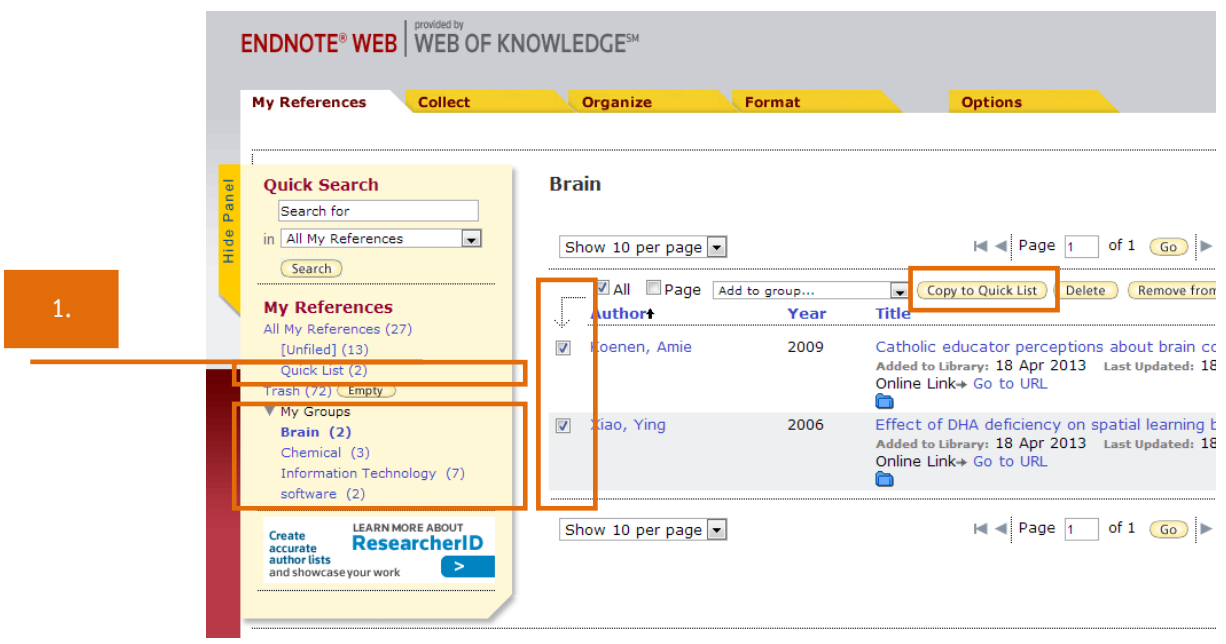

2. เลือกเมนู Format --> เลือก Bibliography ปรากฏหน้าจอ Bibliography ให้ทำการเลือก รายละเอียดตามหัวข้อ ดังนี้

 References : เลือกรายการอ้างอิงที่ต้องการ จาก My References เช่น Quick List Bibliographic style : เลือกรูปแบบรายการอ้างอิง เช่น APA  $6^{\mathrm{th}}$ 

 File format : เลือกรูปแบบไฟล์ที่จะให้งาน เช่น RTF (จะเข้าสู่ไฟล์ .docx โปรแกรม Microsoft Office Word)

จากนั้นเลือกรูปแบบที่ใช้จัดการข้อมูล เช่น Save, E-mail หรือ Preview & Print

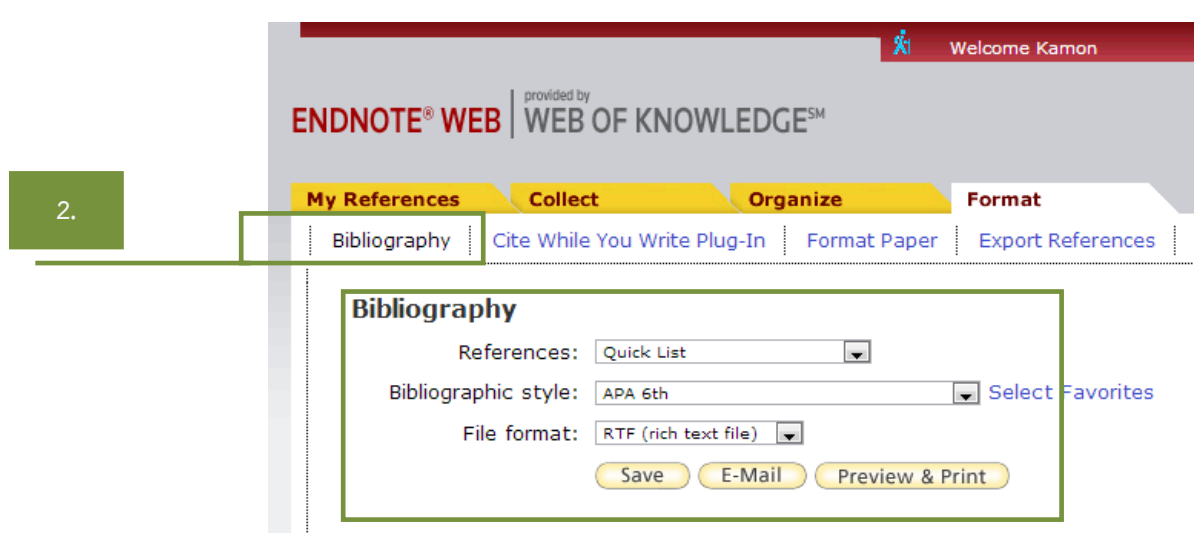

3. ปรากฏรายการบรรณานุกรมจาก EndNote Web ในโปรแกรม Microsoft Office Word)

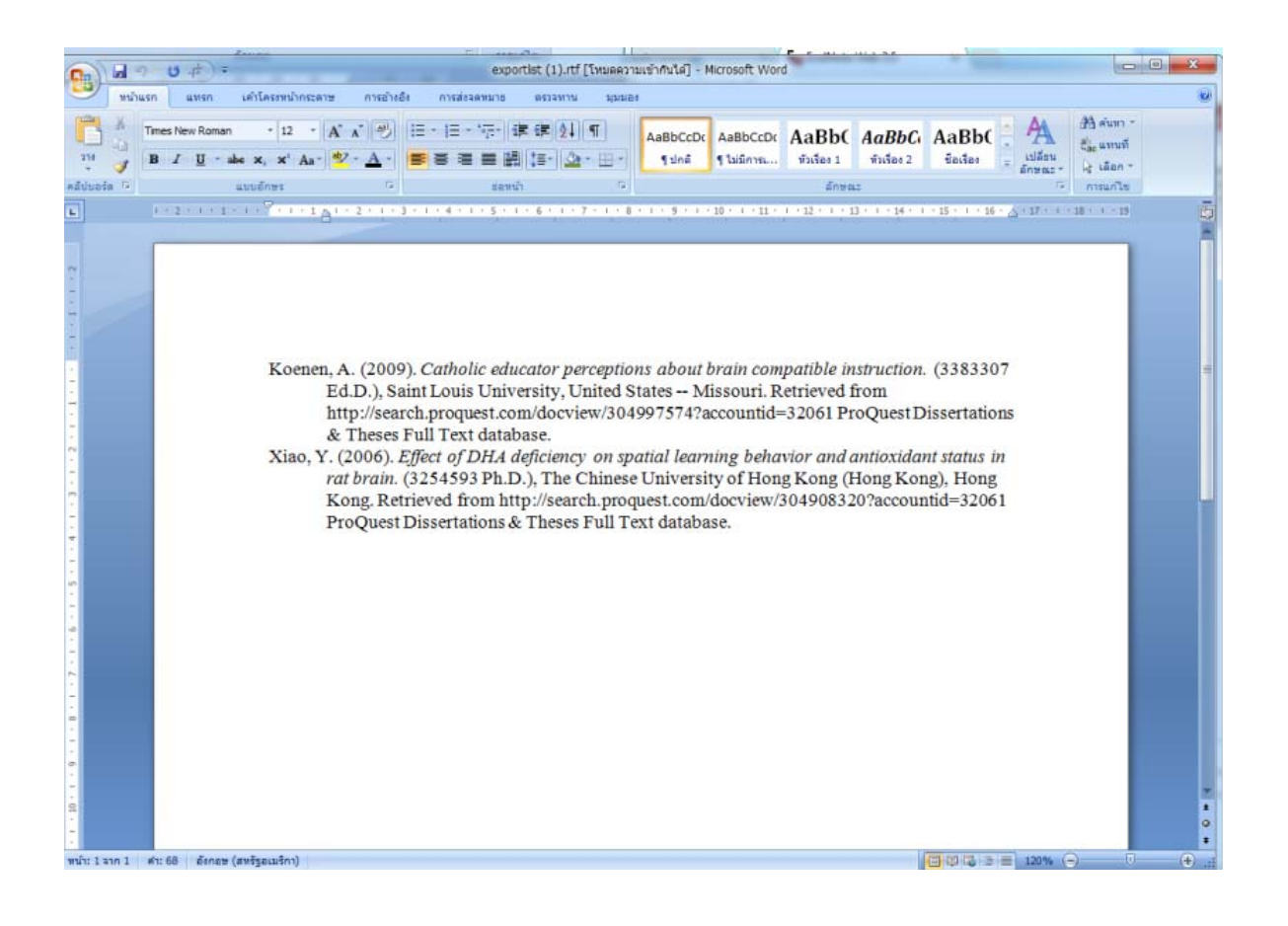

#### **ส่วนที่ 2 การใช้งาน EndNote Web ผ่านโปรแกรม Microsoft Office Word**

หลังจากติดตั้งEndNote Web ลงในเครื่องคอมพิวเตอร์แล้ว เมื่อใช้งานใน Microsoft Office Word ก็จะปรากฎ EndNote Web บน Menubar

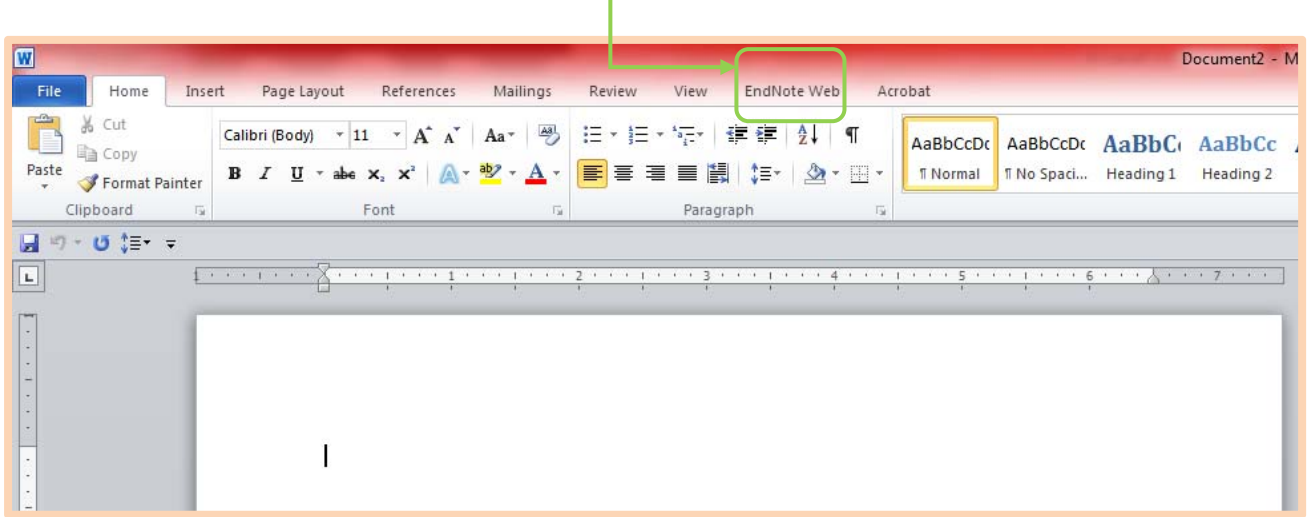

# **ขั้นตอนที่ 1 การตั้งค่าเริ่มต้นการใช้งาน**

- 1. คลิกที่แถบ Menubar --> EndNote Web
- 2. คลิกที่ Preferences จะปรากฎกล่องข้อความ
- 3. คลิกที่ Application
- 4. .ให้ระบุ E-mail Address และ Password เพื่อเข้าใช้งาน แล้วคลิก OK

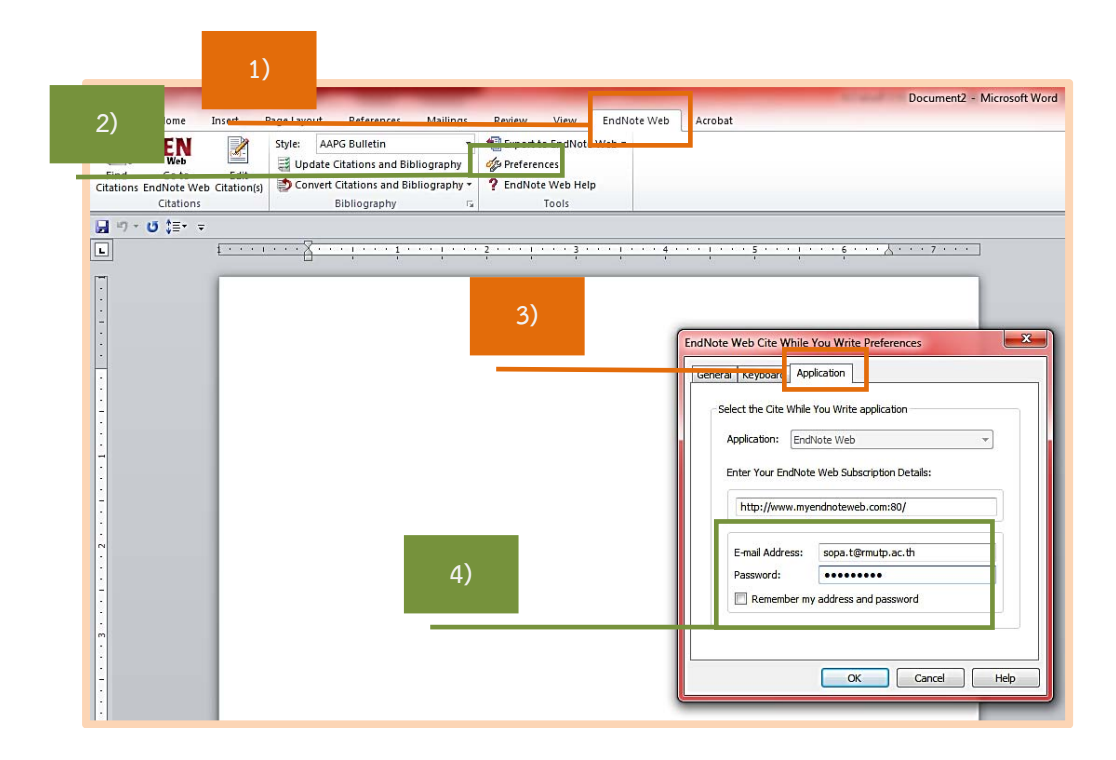

### **ขั้นตอนที่ 2 วิธีการใช้รายการอ้างอิง Cite While You Write**

เมื่อจัดพิมพ์เนื้อหาตามต้องการแล้ว เลือกตําแหน่งที่ต้องการให้การอ้างอิงปรากฎ และทําตามขั้นตอน ดังนี้

- 1. คลิกที่แถบ Menubar --> EndNote Web
- 2. คลิกเลือก Find Citation
- 3. จะปรากฎกล่องข้อความพิมพ์คําสืบค้นที่ต้องการค้นหา จากนั้นกดปุ่ม Find
- 4. คลิกเลือกรายการอ้างอิงที่ต้องการ(สามารถเลือกได้มากกว่า 1 entry/record โดยกดปุ่ม

Shift หรือ Control บน keyboard) รายการที่ถูกเลือกจะมีแถบสีน้ำเงิน จากนั้นกดปุ่ม  $\boxed{\quad \text{Inset} \quad \blacktriangledown}$ จะปรากฎรายการอ้างอิงบนเนื้อหา

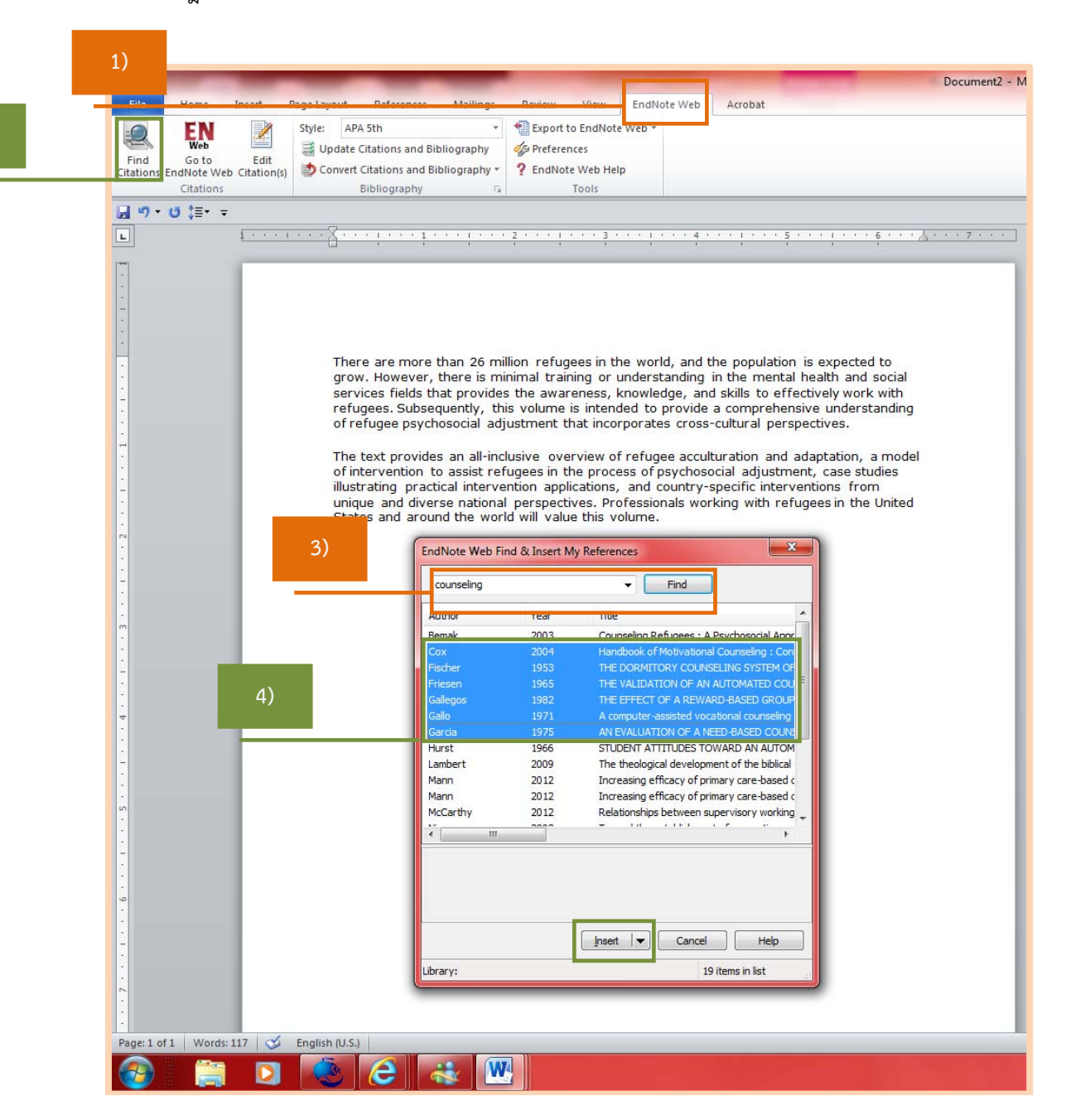

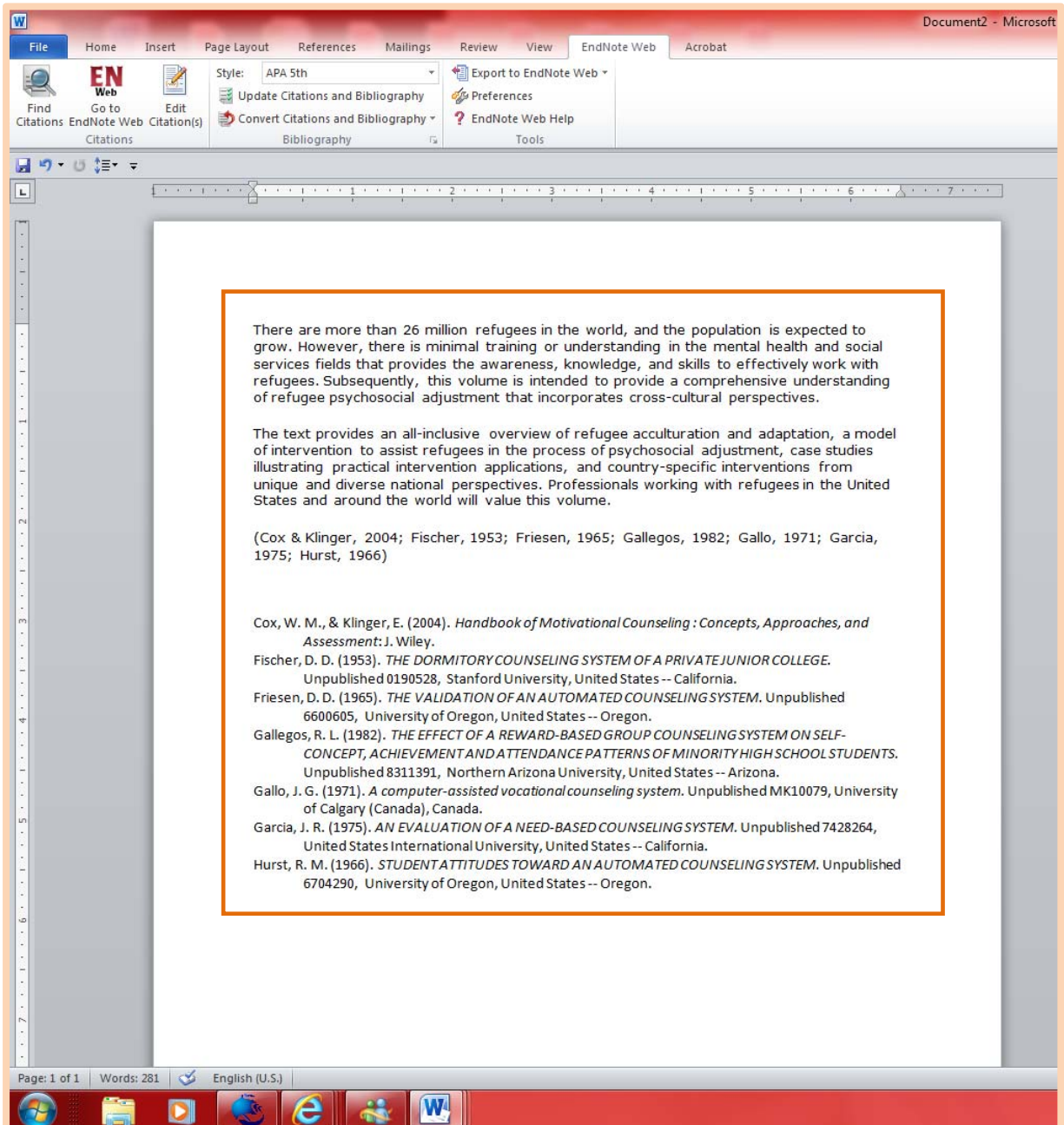

#### **ขั้นตอนที่ 3 การแก้ไขข้อมูลอ้างอิง Edit Citation(s)**

- 1. คลิกที่แถบ Menubar --> EndNote Web
- 2. คลิกเลือก Edit Citation(s)
- 3. จะปรากฎกล่องข้อความให้คลิกเลือกรายการที่ต้องการแก้ไขข้อมูลอ้างอิง จากนั้นคลิกปุ่ม OK

**1)** 

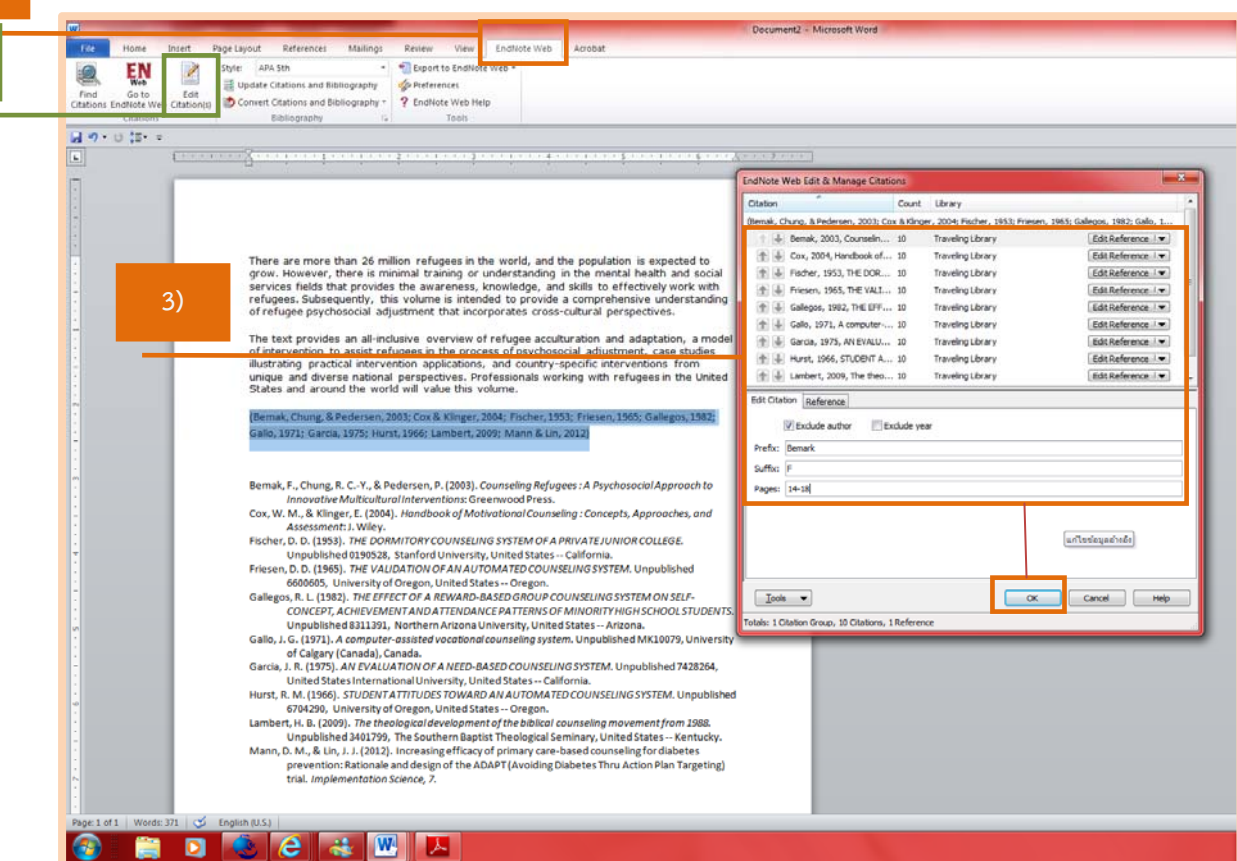

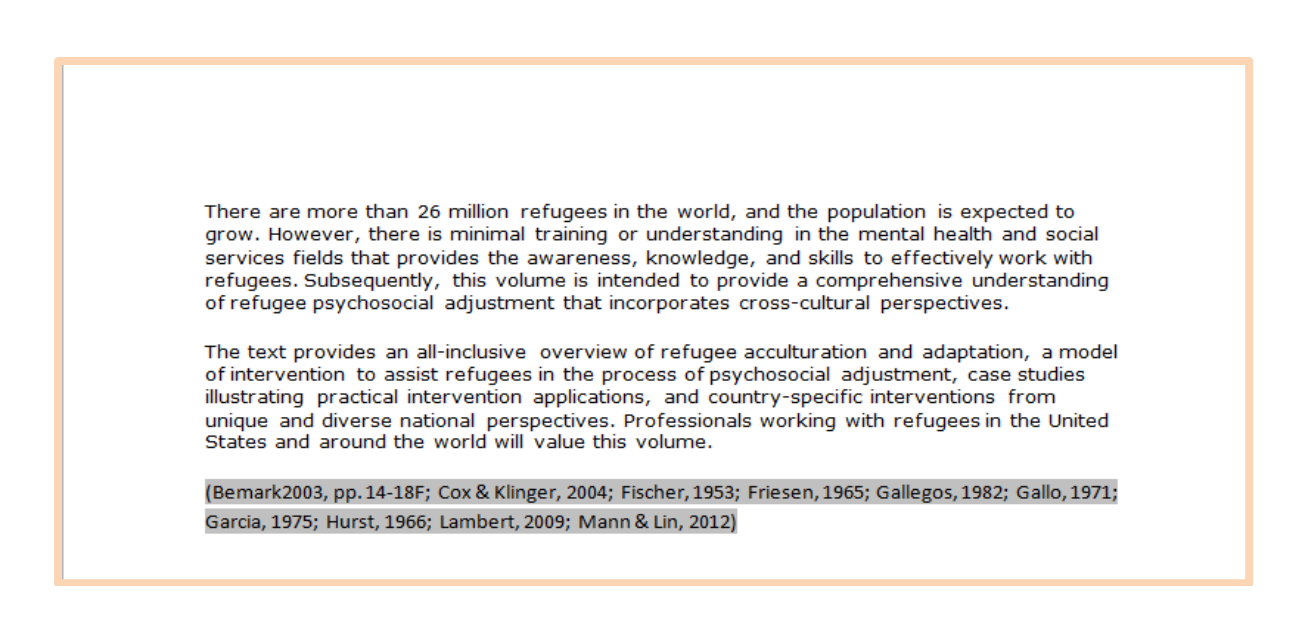

# **ขั้นตอนที่ 4 การสร้างรูปแบบบรรณานุกรม Format Bibliography**

- 1. คลิกที่แถบ Menubar --> EndNote Web
- 2. คลิกเลือก Edit Citation(s)
- 3. คลิกเลือก Tools --> Format Bibliography

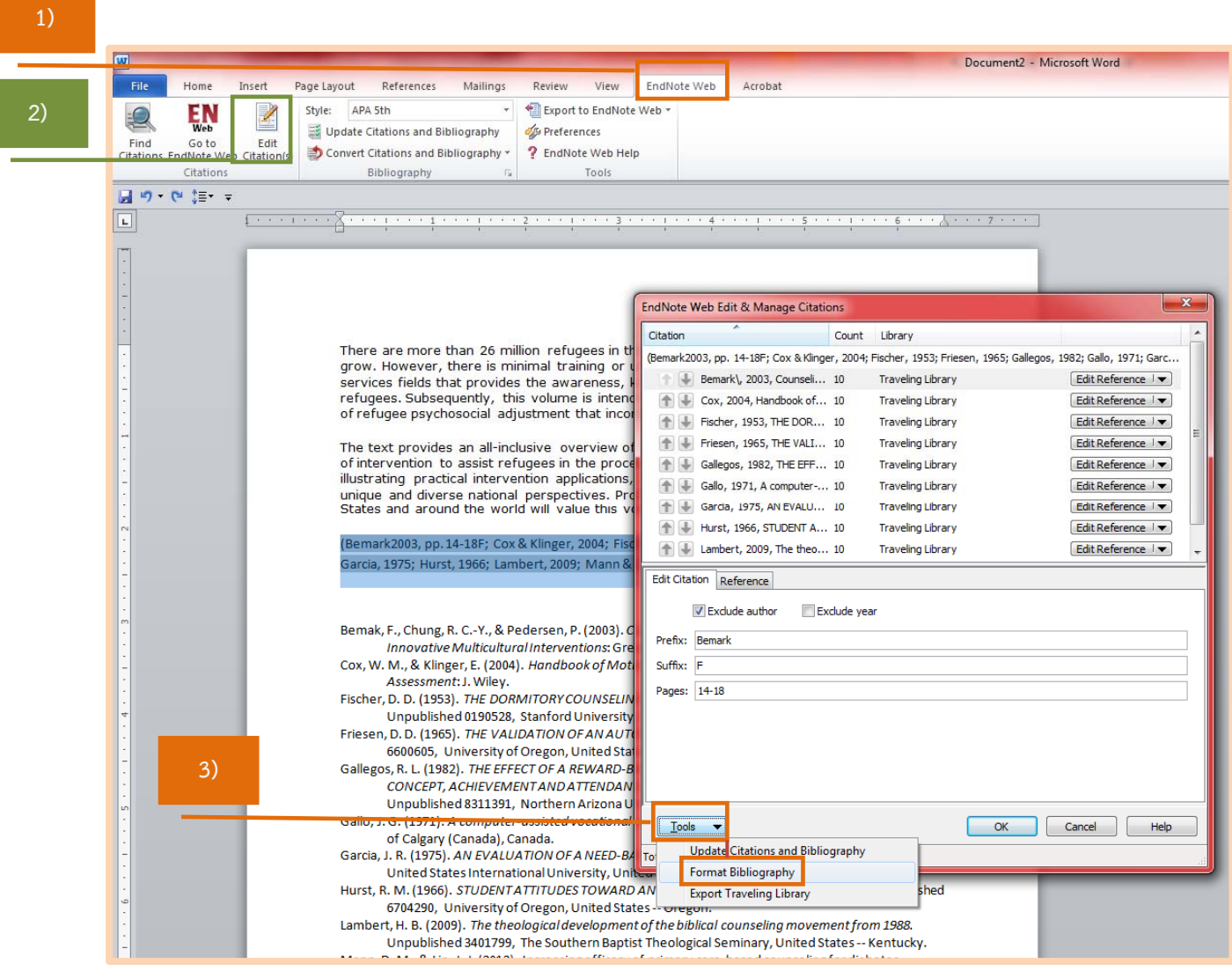

4. จะปรากฎกล่องข้อความให้คลิกเลือกรูปแบบบรรณานุกรมที่ต้องการใช้ในการอ้างอิงจากนั้นคลิก ึ ปุ่ม <mark>รายการทางบรรณานุกรมจะเปลี่ยนตามรูปแบบที่ได้กำหนดไว้</mark>

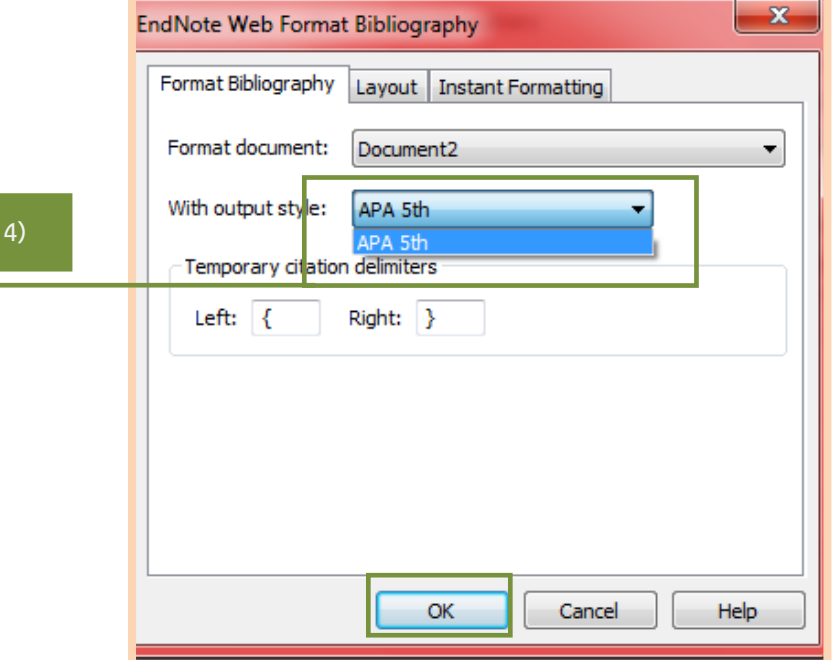

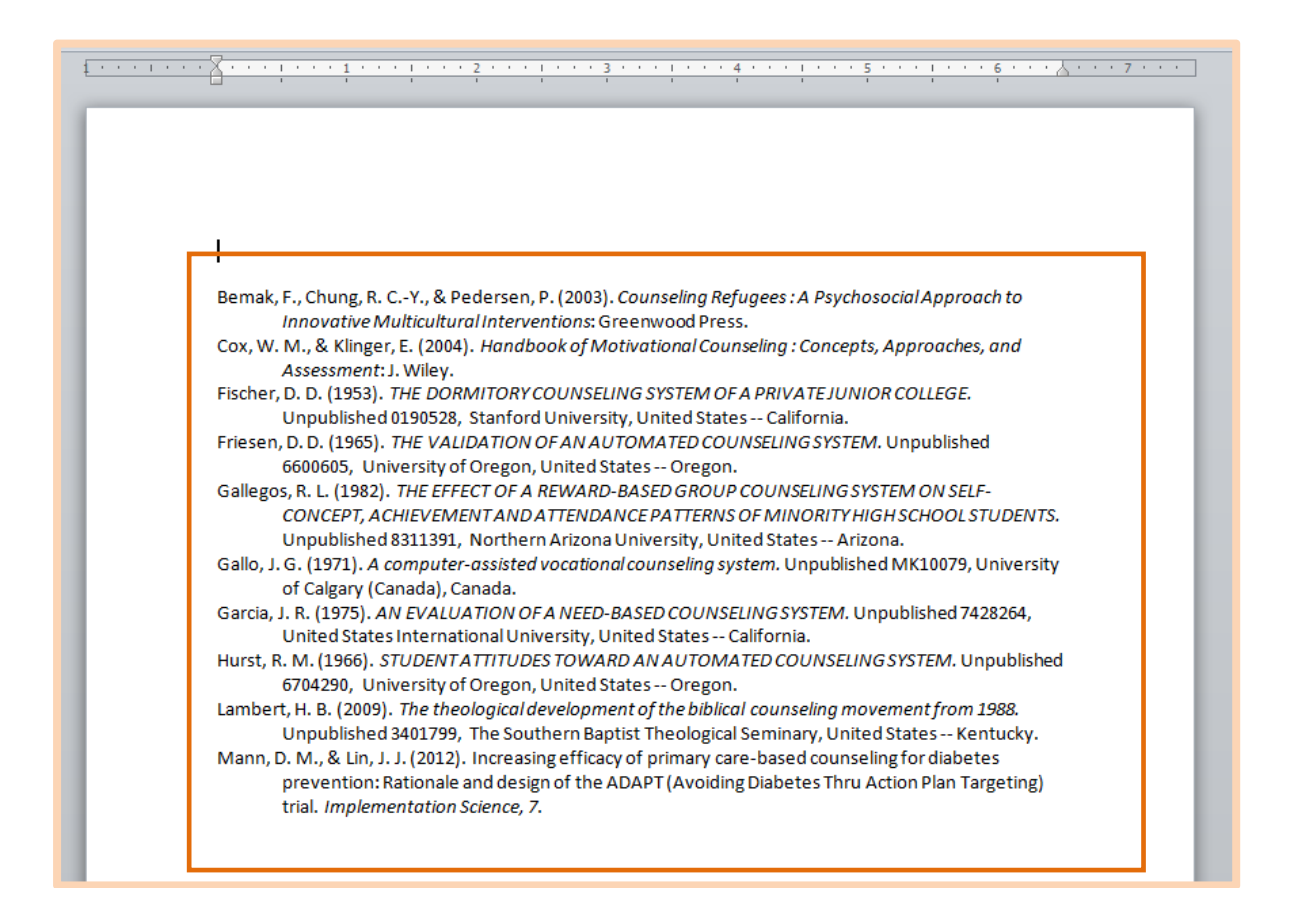